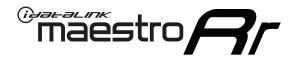

# OWNER'S GUIDE CH1 & PIONEER RADIO

RETAINS STEERING WHEEL CONTROLS, UCONNECT AND MORE!

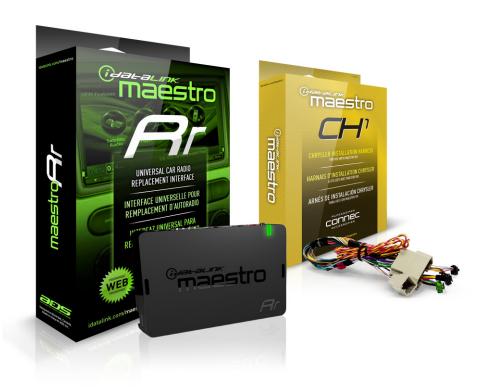

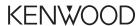

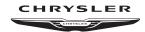

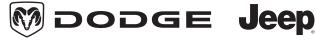

#### PRODUCTS REQUIRED

- •iDatalink Maestro RR Radio Replacement Interface
- •CH1 Installation Harness

#### **OPTIONAL ACCESSORIES**

•AVCH1 - Rear Seat Video Retention Harness

#### PROGRAMMED FIRMWARE

ADS-RR(SR)-CHR01-DS

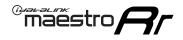

## **WELCOME**

Congratulations on the purchase of your iDatalink Maestro RR Radio replacement solution. You are now a few simple steps away from enjoying your new car radio with enhanced features.

This guide is a great addition to both the vehicle owner's guide and the aftermarket radio owner's guide. We recommand having both these documents handy as they cover all the functionality that the Maestro RR retains.

Please note that all the retained functionalities must be initially available in the vehicle.

## **NEED HELP?**

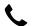

1 866 427-2999

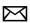

support@idatalink.com

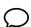

maestro.idatalink.com/support www.12voltdata.com/forum

| USING YOUR STEERING WHEEL CONTROLS         |    |
|--------------------------------------------|----|
| SEE YOUR QUICK REFERENCE CARD              | 3  |
| RETAINING UCONNECT                         | 3  |
| USING YOUR FACTORY SYSTEMS                 |    |
| UCONNECT                                   | 4  |
| UCONNECT USB                               | 4  |
| UCONNECT PHONE                             | 5  |
| UCONNECT BT AUDIO STREAMING                | 6  |
| VEHICLE ENTERTAINMENT SYSTEM (VES)         | 7  |
| BACK UP CAMERA                             | 7  |
| USING MAESTRO FEATURE                      |    |
| VEHICLE INFO                               | 8  |
| Access and Display Vehicle Info Screen     | 8  |
| Access and Change Vehicle Info Settings    | 8  |
| •Check Engine Alert                        | 8  |
| • Door Alert                               | 8  |
| •TPMS Alert                                | 8  |
| GAUGES                                     | 9  |
| Access and Display Gauges Screen           | 9  |
| Access and Change Gauges Settings          | 9  |
| Select Gauges                              | 9  |
| Center Gauge Warning Text                  | 9  |
| •Fuel Economy                              | 9  |
| •Validate PIDs                             | 9  |
| •About Gauges                              | 9  |
| •OBD2 Communication                        | 10 |
| PARKING ASSIST                             | 11 |
| Access and Display Parking Assist Screen   | 11 |
| Access and Change Parking Assist Settings  | 11 |
| CHANGING OTHER SETTINGS                    |    |
| VEHICLE FACTORY SETTINGS                   | 12 |
| Access and Change Vehicle Factory Settings | 12 |
| Vehicle Amplifier                          | 12 |
| MAESTRO FEATURES SETTINGS                  | 12 |
| Access and Change Maestro Settings         | 12 |
| •Module Audio Gain                         | 12 |
| Module Master Reset                        | 12 |
| Accessory During Crank                     | 12 |

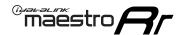

# USING YOUR STEERING WHEEL CONTROLS (If equipped)

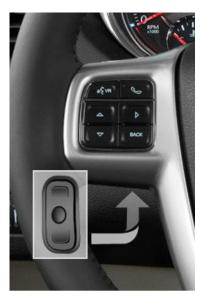

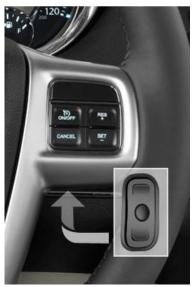

Your steering wheel buttons can be used to control your aftermarket Pioneer radio. You can assign steering wheel buttons to Pioneer radio functions. Simply program your Maestro Rr module online using the Weblink updater and customize your buttons. Each steering wheel button can control up to two radio features.

#### SEE YOUR QUICK REFERENCE CARD

You can print a quick reference card showing your configuration on the Maestro website. If you had your product installed professionally, ask your installer to print this card for you.

| <sup>e</sup> maëstro        | STEERING WHEEL               | CONFIGURATION REFERENCE CARD | <sup>®</sup> maestro         | STEERING WHEEL CONFIGURATION REFERENCE CARD |
|-----------------------------|------------------------------|------------------------------|------------------------------|---------------------------------------------|
| button                      | press once                   | press and hold               |                              |                                             |
| Volume Up                   | Volume +                     | None                         |                              |                                             |
| Volume Down                 | Volume -                     | None                         |                              |                                             |
| Track Up / Preset Up        | Seek +                       | Answer Call                  |                              |                                             |
| Seek Up                     | Display Navigation<br>Screen | Band (FM,SAT)/Folder<br>+    |                              |                                             |
| Track Down / Preset<br>Down | Seek -                       | Hang Up/Reject Call          |                              |                                             |
| Source                      | Next Source                  | Previous Source              |                              |                                             |
| Mute / Voice                | Mute On/Off                  | uConnect Voice Prompt        | VEHICLE TRIM:                | RADIO:                                      |
|                             |                              |                              | 2011 Chrysler                | Kenwood DNN990HD                            |
|                             |                              |                              | http://maestro.idatalink.com |                                             |

#### RETAINING uCONNECT

When Maestro is programmed to retain uConnect, and the vehicle is equipped with dedicated uConnect steering wheel buttons, these buttons must be pre-assigned in order for uConnect to work properly. If uConnect will be retained, but there are not dedicated steering wheel buttons, any other steering wheel buttons can be assigned to perform the uConnect functions. **See table below:** 

| Steering Wheel<br>Buttons              | Press and Release | Press and Hold       | References                |
|----------------------------------------|-------------------|----------------------|---------------------------|
| رربخ VR uConnect Media Voice<br>Prompt |                   | Available to program | See vehicle owner's guide |
| ٨                                      | uConnect Phone    | Available to program | See vehicle owner's guide |

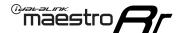

# USING YOUR FACTORY SYSTEMS

## **HOW TO GET THERE:**

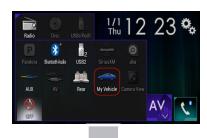

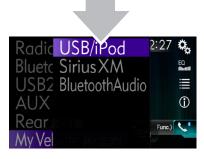

The following section explains how to access and operate the factory systems that have been retained. Your vehicle must already be equipped with these systems.

#### **uCONNECT**

The Maestro RR module retains your uConnect system functionalities with your new Pioneer radio. For it to be functional, this feature must be retained during the Maestro RR online programming with the Weblink Updater. Three source buttons will be available in the My Car submenu to interact with the uConnect system in your vehicle.

#### **uCONNECT USB**

To play audio from the device connected to the vehicle factory USB port: press "USB".

From the "uConnect USB" screen, you can browse your music library, choose the device you wish to listen to, initiate a voice recognition event and access typical media player controls such as "play/pause", "random" and "seek".

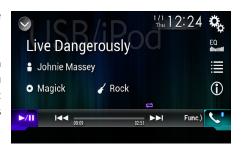

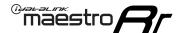

# USING YOUR FACTORY SYSTEMS (Continued)

### HOW TO GFT THERE:

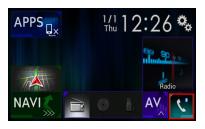

#### **uCONNECT PHONE**

If you installed a Pioneer radio with Bluetooth and you have uConnect, there will be two hands-free phone systems installed in the vehicle at the same time. Only one hands-free phone system can be used to make phone calls.

Instructions for installing and setting up the selected hands-free phone are included in the installation guide of this solution. However, it is important to read and understand this section to prevent actions that will cause your system to malfunction.

If you choose to use uConnect for phone calls, your phone must be paired to the uConnect system. A setting in the radio will disable the hands free phone portion of the Pioneer Bluetooth system. You may then pair your phone with the Pioneer Bluetooth, but only for audio streaming.

Once a phone is paired with both Bluetooth systems, it is possible to use either the Pioneer radio or uConnect for Bluetooth streaming, but only uConnect can be used for hands-free calls. The uConnect Phone button will open the phone interface.

The uConnect Phone system is almost entirely voice-command driven and most of the visual items in this screen are disabled. Pressing the microphone button will initiate a voice recognition event for making phone calls, finding addresses, and managing paired devices.

If you choose to use the Pioneer Bluetooth for phone calls, it is important to delete all pairings to uConnect from your phone. This will prevent

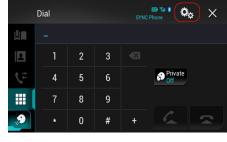

your phone from pairing with both systems at the same time and creating a conflict.

In addition, the uConnect BT and uConnect Phone icons will be unavailable, but it will remain possible to access the uConnect USB source. It is important to not pair any phones new with uConnect as long as the Pioneer radio is being used for phone calls. In addition, the phone button on the steering wheel (if equipped) should be re-assigned to control the Pioneer calling functions. The Pioneer provided microphone will be used for phone calls.

For more information about how to operate uConnect, consult the documentation that came with your vehicle.

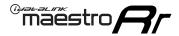

# **USING YOUR FACTORY SYSTEMS** (Continued)

## HOW TO GET THERE:

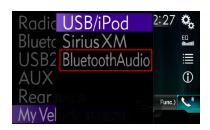

#### **uCONNECT BT AUDIO STREAMING**

To play audio from the Bluetooth device that is currently paired for streaming: press "uConnect BT"

The "uConnect BT" screen and the "uConnect USB" screen are similar visually but are different when it comes to functionality.

From the "uConnect BT" screen, you can choose the device you wish to listen to, initiate a voice recognition event and access typical media player controls such as "play/pause" and "seek".

Many of the advanced media library functions are not available when streaming over Bluetooth.

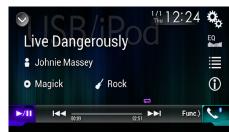

maestro.idatalink.com 6 Automotive Data Solutions Inc. © 2016 PIO-RR(SR)-CHR01-DS-OG-EN

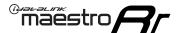

# USING YOUR FACTORY SYSTEMS (Continued)

### **VEHICLE ENTERTAINMENT SYSTEM (VES)**

The Maestro RR module detects and operates the factory rear seat video system of your vehicle (if equipped). Furthermore, the Maestro RR is compatible with VES systems containing single and dual screens. The optional AV-CH1 harness is required to connect the radio to the VES system. This will provide connections for the AV Out of the radio to drive the factory screen(s) and also provide connections for the AUX AV input to the AV input of the radio.

To play video from your Pioneer radio you need to follow the steps listed below:

- 1. Ensure that the AV Out is set to display the source you want to pass to the factory screens.
- 2. Go to that source and start the playback.
- 3. Configure the screen to receive the Head Unit AV Out.

After you have selected the AV source to pass to the rear and started playback, you can change the radio to any other source and use it. The AV source will continue to play on the rear screen(s) and audio will be received on the IR headphones. If desired, you can fade your radio to the front to prevent audio in the rear speakers from interfering with the headphones. To select the source that will be played on the rear screen(s), you need to access the VES settings menu through the Vehicle Setup menu of the radio.

Select either Second Row Screen Source or Third Row Screen Source (if equipped), and then choose the source from the list displayed. If a particular source is not available, it means there is nothing available to play from that source (no disc in the player, nothing plugged into the aux input jack, etc.). You can also disable either screen from this menu if your passengers need a "time out".

You can also use any of the vehicle's AV sources on your radio screen. During installation, one of the AV inputs should have been selected as the VES input.

To watch video, you will need to:

- 1. Access the VES Settings Menu.
- 2. Choose Radio Screen Source.
- 3. Select the desired vehicle AV source.
- 4. Change the radio to the Video 1 or Video 2 source (whichever was programmed).

#### **BACK UP CAMERA**

If your vehicle is equipped with a backup camera and the image from that camera was displayed on your factory radio, you can display this image on your radio and it will be displayed when the vehicle is placed in reverse gear. The optional AVCH1 harness is required to make this connection.

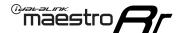

## USING MAESTRO FEATURES -VEHICLE INFO

### **HOW TO GET THERE:**

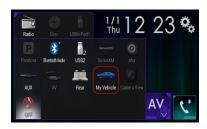

#### VEHICLE INFORMATION

#### Access And Display Vehicle Info Screen

To access Maestro features, enter the My Vehicle menu. Press on the Vehicle Info icon to display information about the vehicle such as tire pressure, battery voltage and open entry points. If your vehicle is equipped with a compatible tire pressure monitoring system (TPMS), the digital tire pressures will be displayed for each tire. Should your check

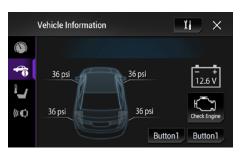

engine light come on, the CHECK ENGINE button will become active and you will be able to press this button to see the active trouble codes and attempt to reset them.

#### Access And Change Vehicle Info Settings

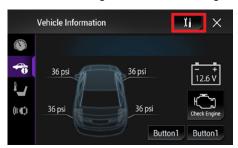

Access the Maestro settings to configure the alerts that can be generated. These alerts will cause the Vehicle Info screen to come up when certain conditions occur.

#### •Check Engine Alert

Enables the Vehicle Info screen to be displayed automatically when the check engine light turns on in the vehicle. The diagnostic codes can be read and cleared.

Warning: If the check engine light turns on after clearing the trouble code, it may indicate serious problems with the engine. Have the vehicle serviced by a qualified technician.

#### • Door Alert

Enables the Vehicle Info screen to be displayed automatically if a door is opened or left open when the vehicle speed exceeds 5 mph or 8 km/h.

#### •TPMS Alert

Enables the Vehicle Info screen to be displayed automatically when a TPMS fault is detected (only if TPMS is available in the vehicle and supported by Maestro).

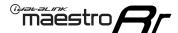

# USING MAESTRO FEATURES -GAUGES

## HOW TO GET THERE:

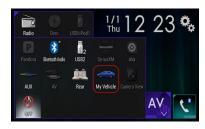

#### **GAUGES**

#### **Access And Display Gauges Screen**

In the My Vehicle menu, press on Gauges icon to view the gauges that are selected. The display style of the gauge can be changed by tapping the face of each gauge. You can also press and hold each gauge to configure it. During the installation, the default gauge choices will be displayed. When the Maestro RR module is installed, the vehicle is queried and the gauges that can be supported are enabled.

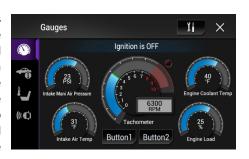

#### **Access And Change Gauges Settings**

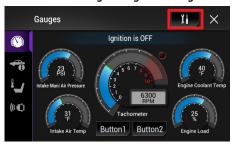

#### •Select Gauges

When choosing a new gauge from the list, the supported gauges will be displayed in white text and the non-supported gauges will be displayed in gray text. If a gauge is displayed in gray text with a number next to it, the gauge is supported and is already assigned to another gauge on the screen. Some gauges have options that can be set. You will see these appear when you select

Ianition is OFF

Button1

Button2

II

a gauge that has options. In order to use some of the fuel economy gauges, you will need to enter your fuel tank capacity. This information can usually be found in your vehicle owner's quide.

Gauges

•Center Gauge Warning Text

Allows the choice of displaying text when the center gauge reaches its peak.

•Fuel Economy

For accurate fuel economy information, the fuel tank capacity must be entered in this section of the settings menu.

• Validate PIDs (Parameter Identifiers)

Accesses the factory system to determine which gauges can be supported. This is done automatically when the module powers up. It is only required to be done manually if the module has been re-flashed.

About Gauges

This screen will display a pop-up with information about the gauges.

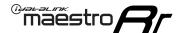

# USING MAESTRO FEATURES -GAUGES

## **HOW TO GET THERE:**

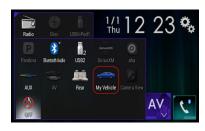

#### •OBD2 Communication

#### Auto Disable (default)

The module will communicate with the vehicle's OBD2 system unless it detects another device. This may be a scan tool or aftermarket programmer connected to the vehicle.

#### **Always Enabled**

The module will communicate with the vehicle's OBD2 system even when a scan tool or aftermarket programmer is connected. However, some scan tools and aftermarket programmers will not function when this option is enabled.

#### Disabled

The module will not communicate with the vehicle's OBD2 system. This option applies when using a scan tool or aftermarket programmer that does not allow multiple connections at the same time.

#### **Enabled on Demand**

The module will only communicate with the vehicle's OBD2 system when the vehicle info or gauges screen is displayed. This is used in vehicles that issue a periodic vehicle health report through a factory system such as Sync or OnStar. However, applying this setting may cause the fuel economy calculations to be inaccurate.

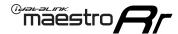

# USING MAESTRO FEATURES -PARKING ASSIST

### **HOW TO GET THERE:**

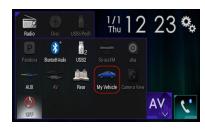

#### **PARKING ASSIST**

#### Access And Display Parking Assist Screen

In the My Vehicle menu, press on Parking Assist to see the visual parking assist screen. This option will only be available if the Maestro detects that your vehicle is equipped a compatible factory parking sensor system.

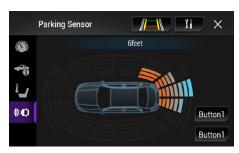

#### Access And Change Parking Assist Settings

In the Parking Assist screen, press the Settings button to configure this feature.

When parking assist interrupt is set to ON, the Maestro parking assist screen will pop up when the vehicle is in reverse. If the vehicle is also equipped with a backup camera, there is also a reverse interrupt setting for it in the radio.

You can change the units of length from feet to meters

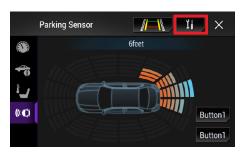

maestro.idatalink.com 11

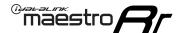

## CHANGING SETTINGS

## HOW TO GET THERE:

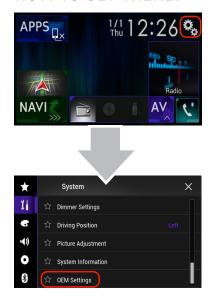

#### **VEHICLE FACTORY SETTINGS**

#### **Access And Change Vehicle factory Settings**

There are several programmable options that affect the way that the Maestro interface works with your vehicle. Not all settings are described here. These settings enable you to customize the features of the system.

• Vehicle Amplifier

To adjust the settings of your factory amplifier, press on Vehicle Amplifier. This setting will

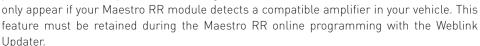

The Gain setting will change the gain of the factory amplifier. The Amplifier Retention setting is used to tell the Maestro module if you are using (retaining) the factory amplifier or if you have bypassed it.

#### **MAESTRO FEATURES SETTINGS**

#### **Access And Change Maestro Features**

• Module Audio Gain

Used to adjust the audio gain of the Maestro module. All audio that passes from the factory systems into the Maestro will be affected by this setting.

•Module Master Reset
Used to reset the Maestro module.

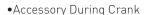

If this setting is turned on, the radio will stay powered while the engine is started. If this setting is turned off, the accessory circuit will drop out while the engine cranks, like a normal accessory circuit.

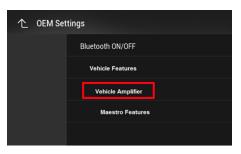

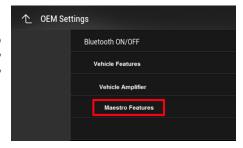